## **Inserire un video di YouTube**

iSpring Suite consente di inserire dei video di YouTube all'interno del tuo corso.

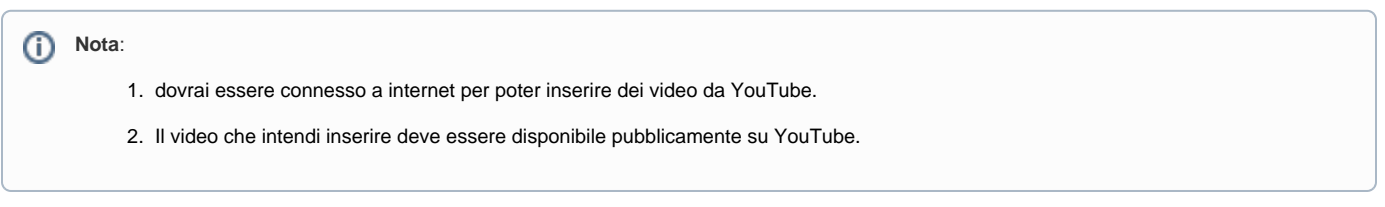

Per inserire un video di YouTube:

1. Fai clic sul pulsante **YouTube** nella barra degli strumenti di iSpring Suite.

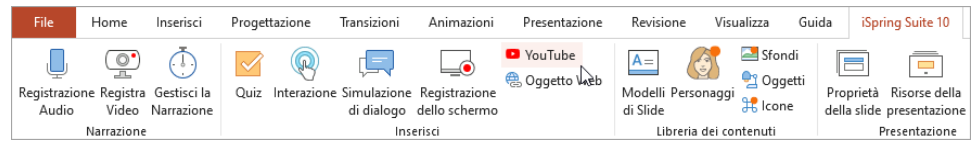

- 2. Apri [YouTube](https://www.youtube.com/) nel browser, trova una clip video che vorresti inserire nel corso e copia il suo URL.
- 3. Incolla l'URL del video YouTube nel campo **URL del video** e fai clic su **Anteprima** per visualizzare il filmato.
- 4. Indica quando il tuo video YouTube dovrebbe apparire nel campo **Mostra dopo**. Il ritardo predefinito è di 0 secondi, il che vuol dire che il tuo video apparirà immediatamente.
- 5. Fai clic su **OK** per inserire il video YouTube nella tua diapositiva.

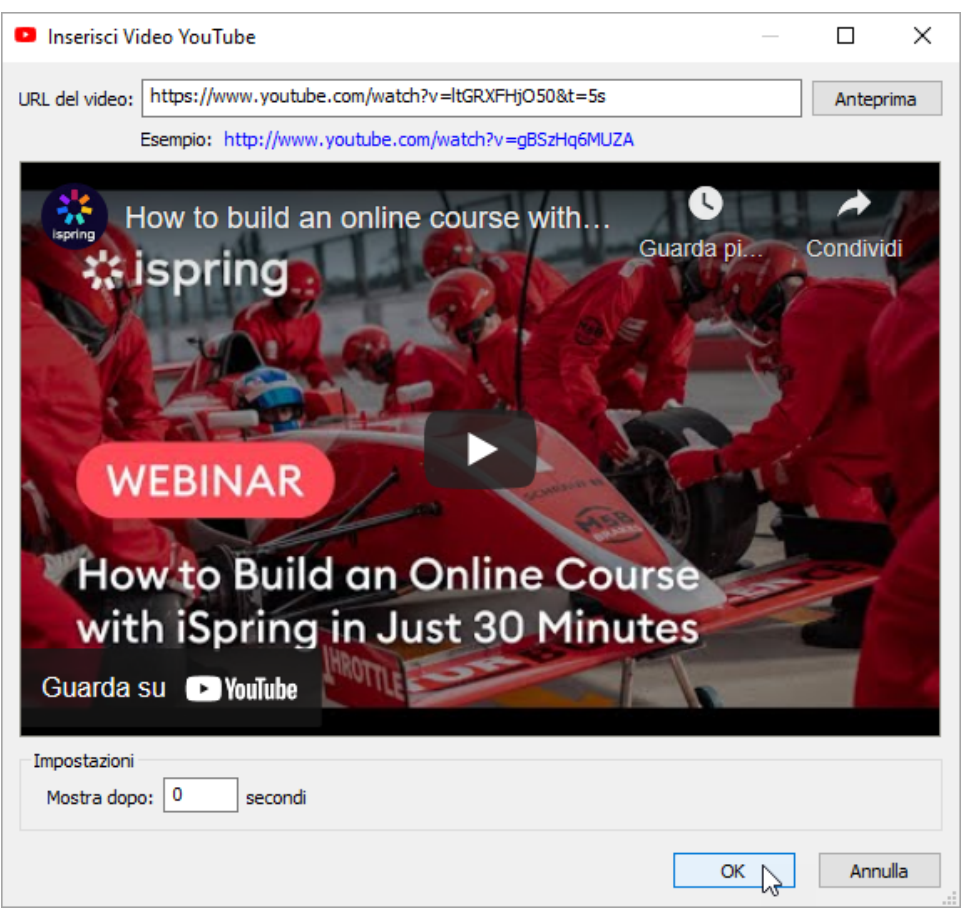

## Eliminare un video

Puoi eliminare un video da un corso tramite una delle seguenti modalità:

Elimina la diapositiva con il video dal corso.

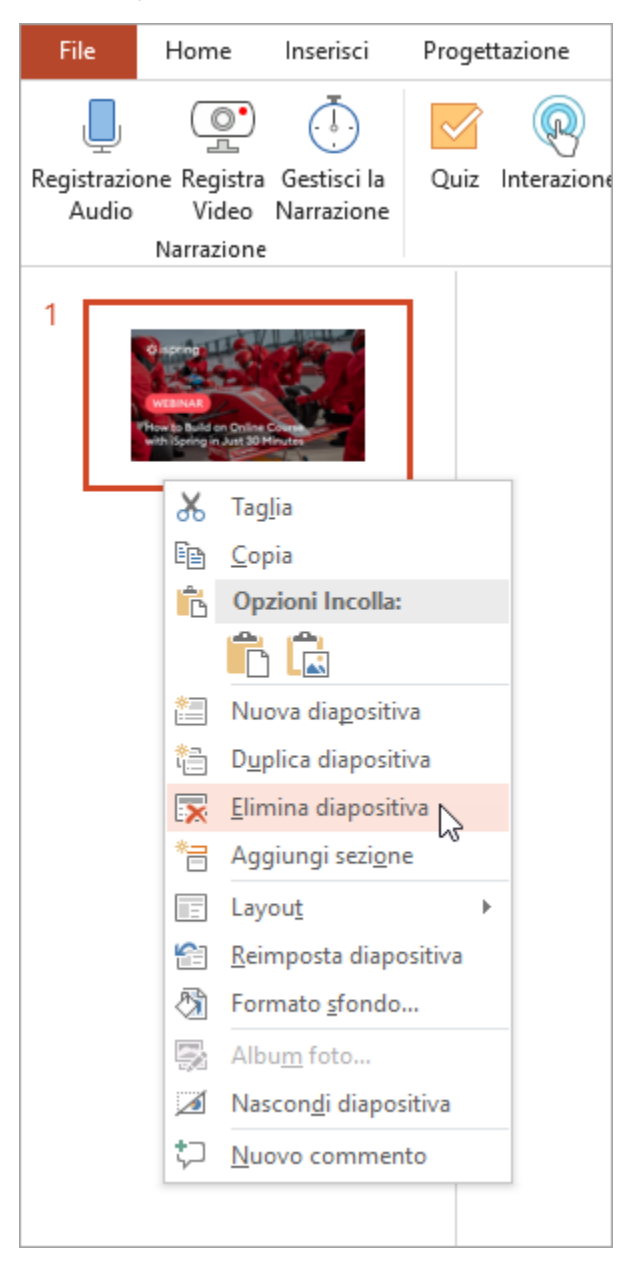

Fai clic con il tasto destro sul video inserito nella diapositiva e seleziona **Taglia**.

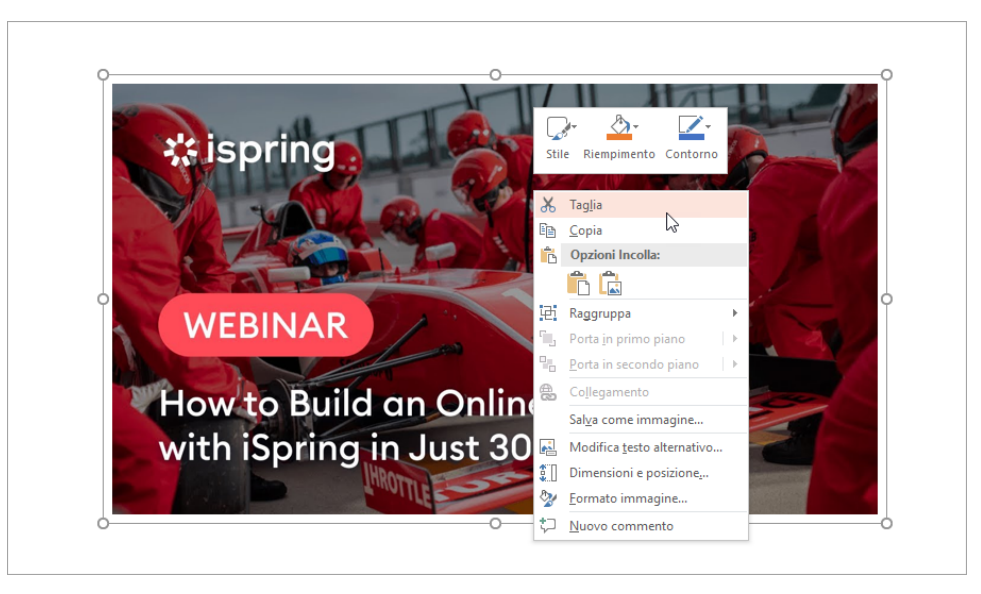